# Connecting to Wi-Fi with Android

This is a guide for how to connect to the ITC provided Wi-Fi networks with a Android phone or tablet. The screenshots in this guide are from an Android 11 phone. For that reason, the look of the Android version you have may be different on your device, but all of the menus and options will function the same as those in the guide.

## **Table of Contents**

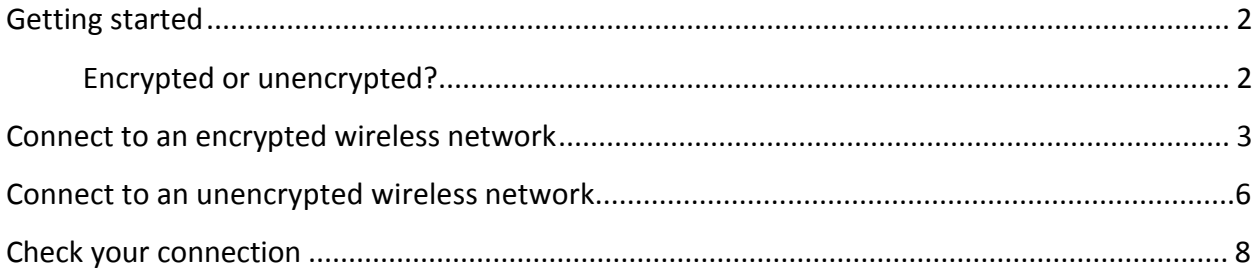

#### **Getting started**

If you are not currently connected to Wi-Fi, your Wi-Fi symbol (grey pie piece near the clock) will have a ? superimposed.

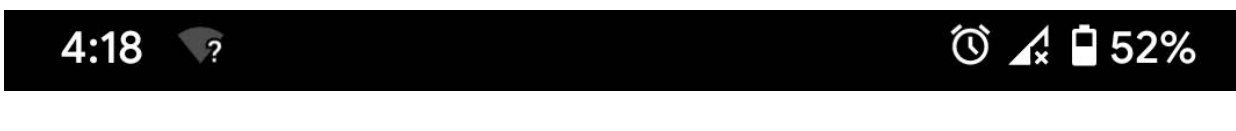

If you do a pull down on the bar, you'll get a wireless icon to long press on to get to the list of available wireless networks.

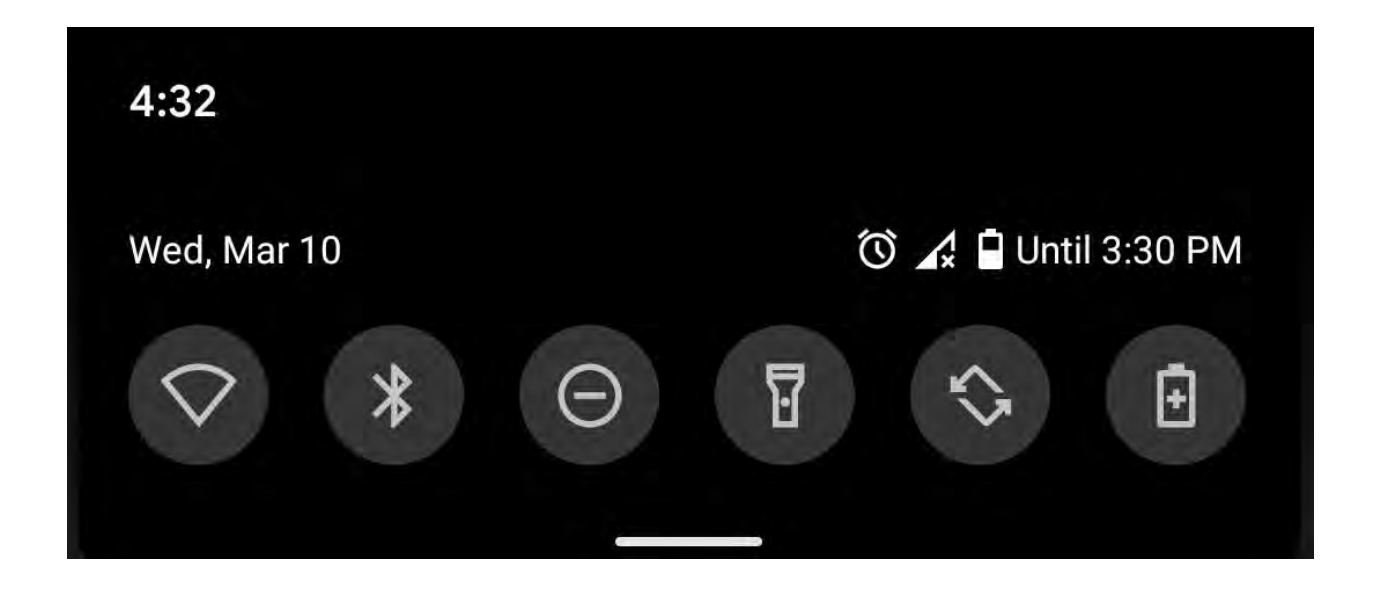

#### **Encrypted or unencrypted?**

The main differences between the wireless networks are the encryption level and how often you need to re-authenticate (login).

The unencrypted wireless can be better when you need to login to the internet at one location for a short time and don't plan on moving around campus. The unencrypted wireless can also be useful when you are having issues connecting to the encrypted wireless. The encrypted wireless is better if you are planning to roam around campus for a while or use the wireless for more than a day or two.

That said, ITC recommends the use of encrypted wireless internet for an additional layer of internet security whenever possible. However, even while using the encrypted network you should be careful about submitting any personal information online.

#### **Connect to an encrypted wireless network**

Choose one of the encrypted Wi-Fi networks NMT-Encrypted, NMT-ENCRYPTED-WPA-WPA2, or NMT-ENCRYPTED-MACOS-TKIP and click on it. For the purposes of this guide, we will be using *NMT-Encrypted.* Please make sure that the Use Wi-Fi is set to on.

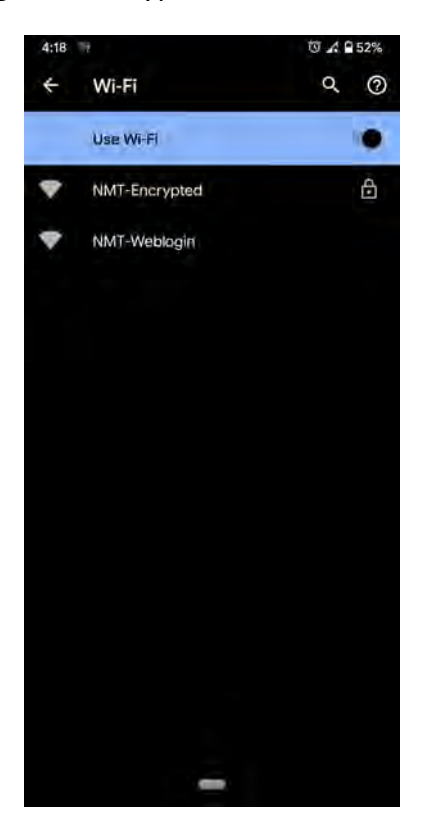

Select the NMT-Encrypted entry. For the Domain, enter nmt.edu. Next, enter your 900# for identity and your Banweb password for password.

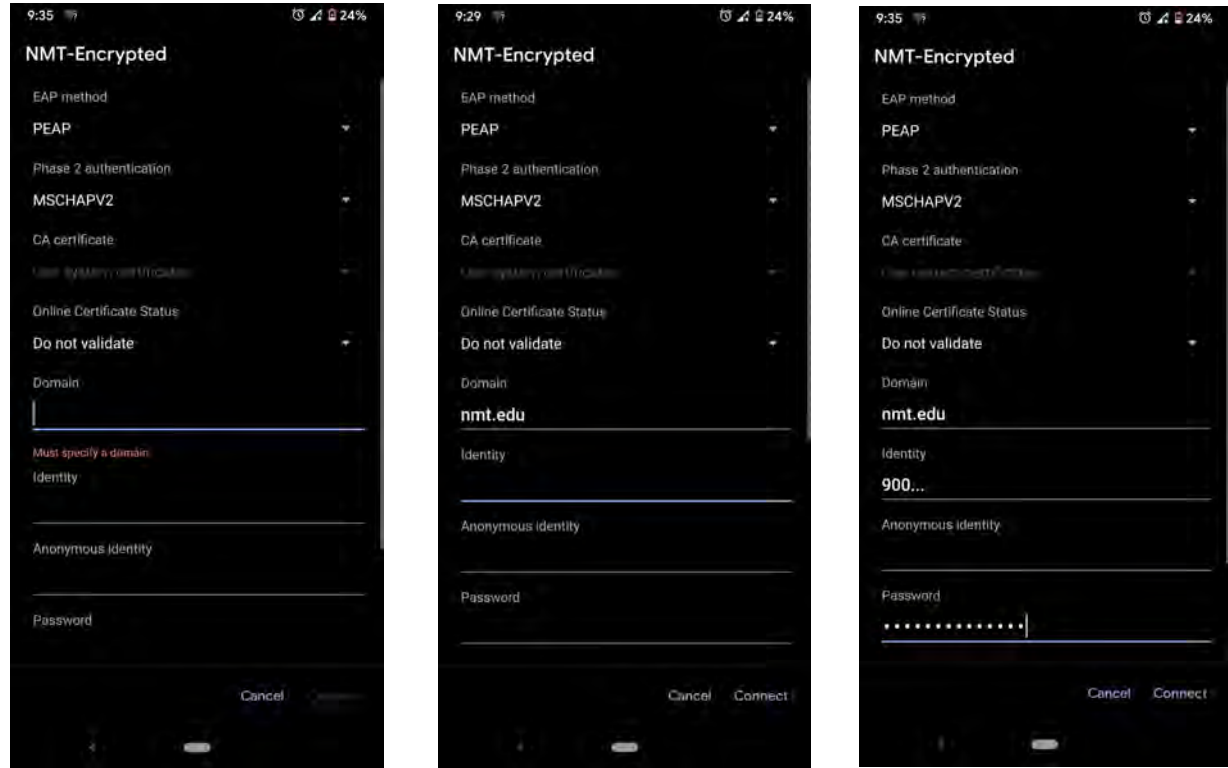

Assuming your credentials are correct, you'll see something similar to the following

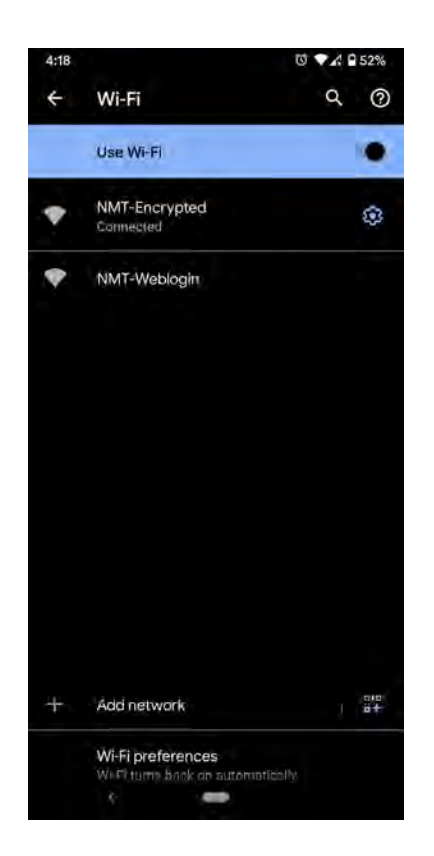

You can then exit the settings and start using the Internet on the Android device.

#### **Connect to an unencrypted wireless network**

Choose one of the unencrypted Wi-Fi networks--NMT-UNENCRYPTED-WEB-LOGIN or NMT-Weblogin --and click on it. For the purposes of this guide, we will be using *NMT-Weblogin*.

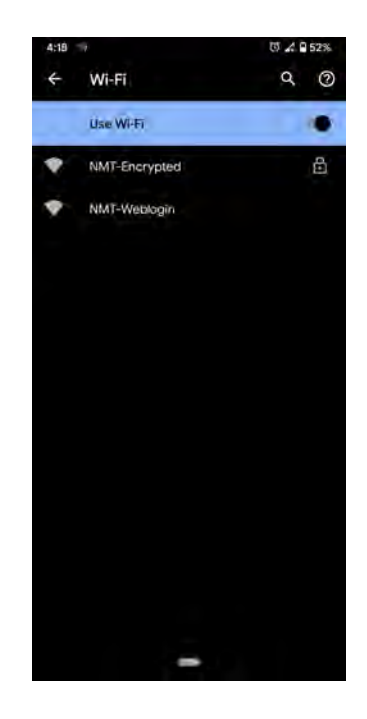

When you select the NMT-Weblogin, you will get a drop down showing that you've connected the NMT-Weblogin.

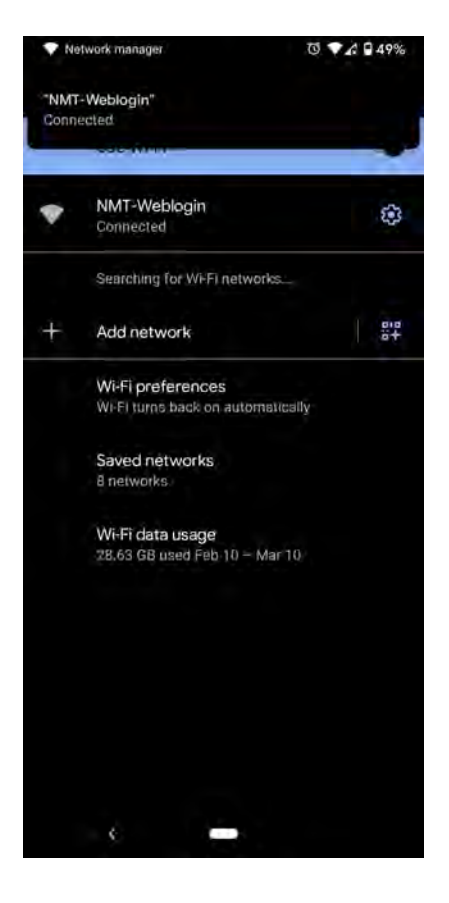

Next, a new screen will present itself. Here, you'll be able to enter your 900# as your username and your Banweb password for the password. You'll also need to accept the terms and conditions. Then click Sign in.

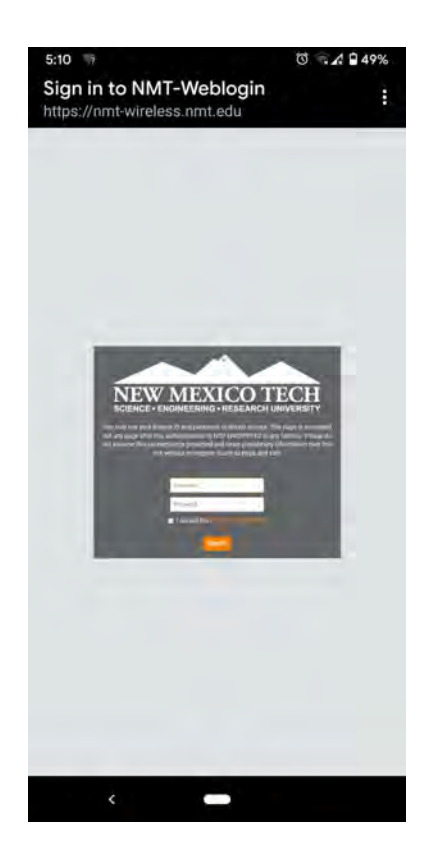

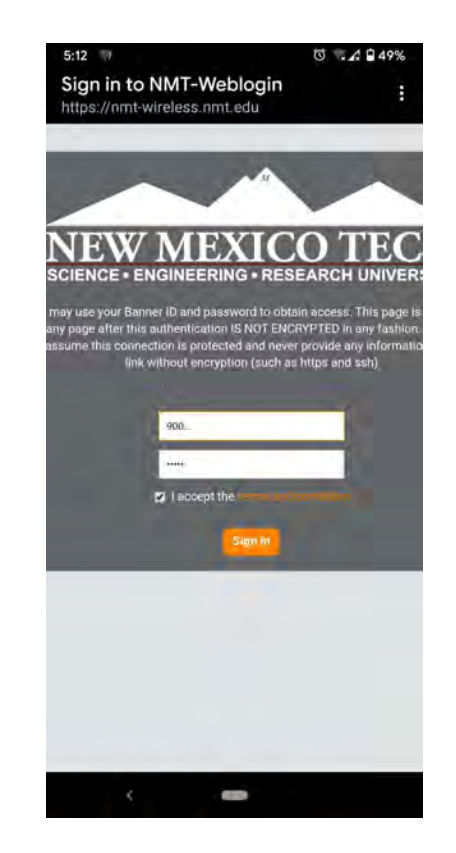

### **Checking you Connection**

After you have signed in, you now see the following if you go to the Wireless networks screen

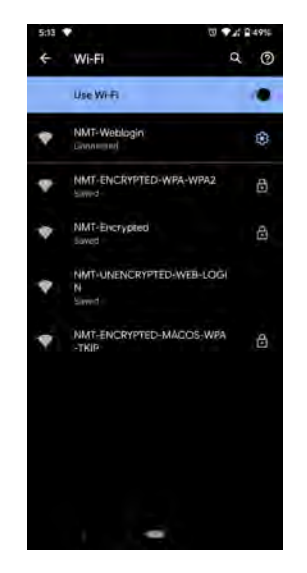